## **Инструкция для педагогов ИС «Навигатор дополнительного образования Камчатского края»**

### **«Зачисление ребёнка на обучение с использованием сертификата финансирования»**

#### **ШАГ 1**. Выберите заявку в разделе «**ЗАЯВКИ**»

**ШАГ 2**. Убедитесь в правильности выбранной программы, группы, проверьте данные о ребенке, нажмите **«ПОДТВЕРДИТЬ»** (рис. 1)

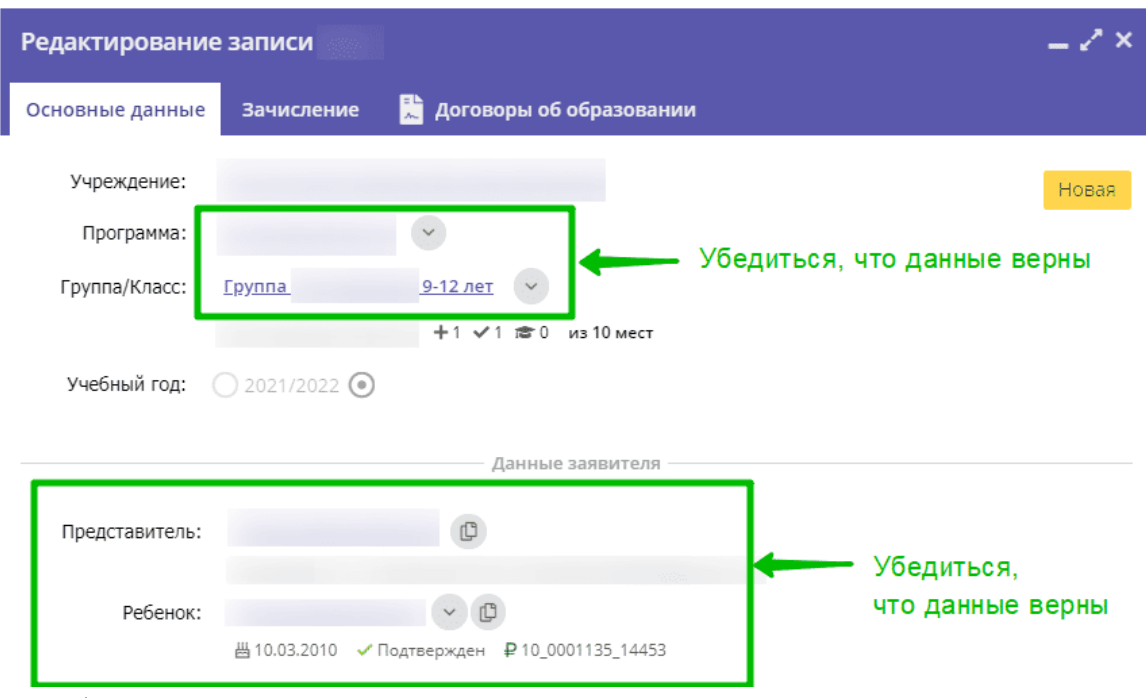

Рис. 1

# **ШАГ 3. Нажмите «ПРИМЕНИТЬ СЕРТИФИКАТ»** (рис. 2)

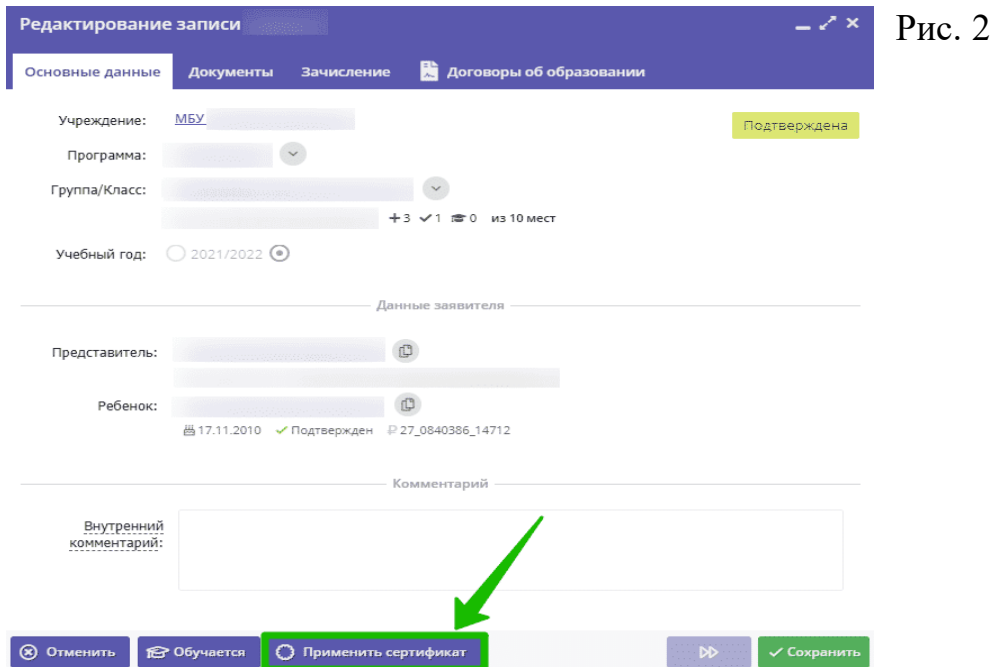

#### **ВАЖНО**

Если такой кнопки нет, то предварительно нужно поменять у ребёнка тип сертификата с «сертификата учёта» на «сертификат финансирования».

**ШАГ 4**. Нажмите **«ПРИМЕНИТЬ»** в появившемся окне. Убедившись в успешной блокировке средств сертификата нажмите **«ОК».** (рис. 3)

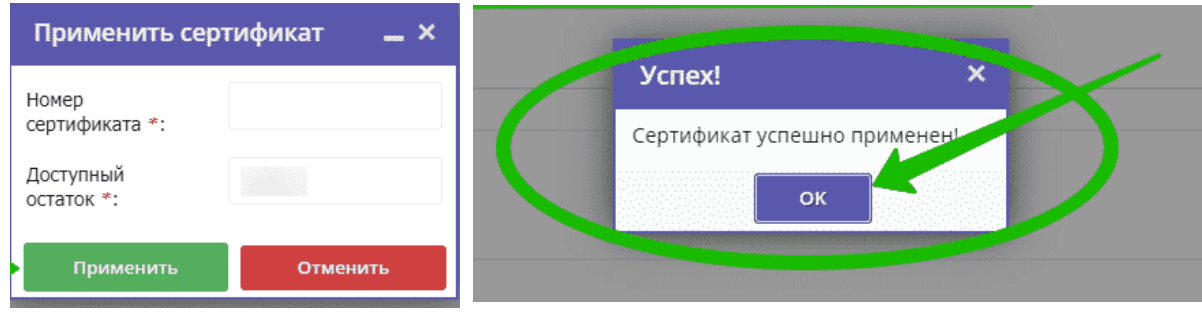

Рис. 3

**ШАГ 5**. Введите данные о договоре обучения. Для этого Нажмите кнопку **«ОБУЧАЕТСЯ»** (рис. 4)

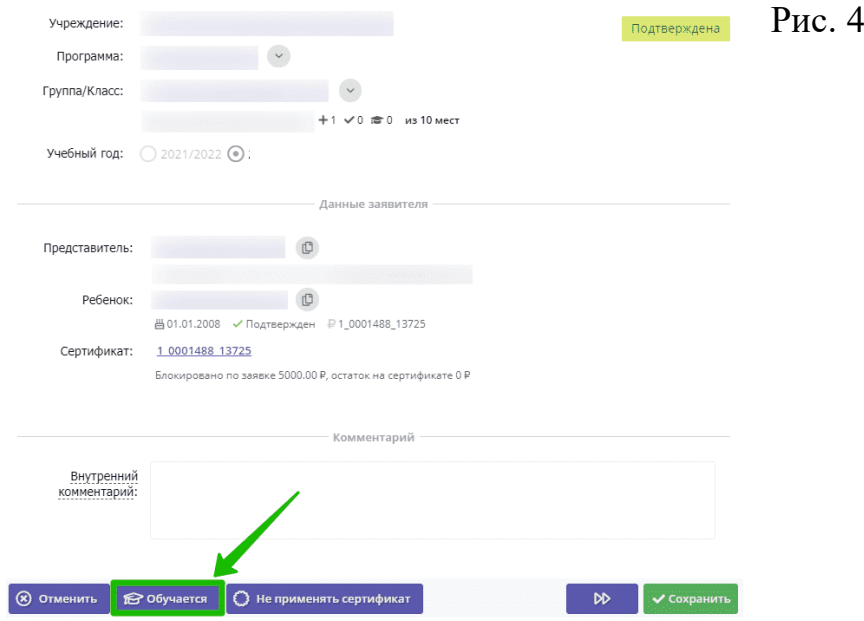

Если договор не был создан ранее, появится окно с предложением создать, нажмите кнопку **«ДА» (рис. 5)**

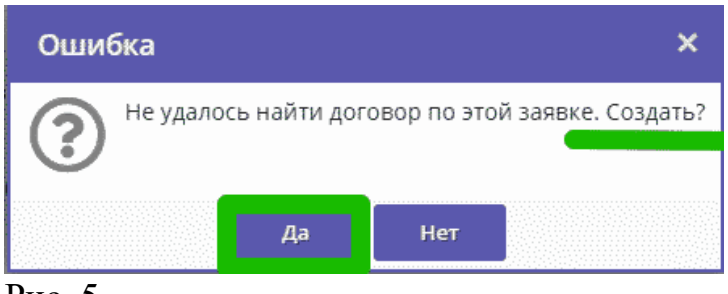

Рис. 5.

**ШАГ 6**. В открывшейся форме введите номер договора. Используя календарь, введите число, месяц и год в поле **«ДАТА НАЧАЛА ОБУЧЕНИЯ»** (рис. 6)

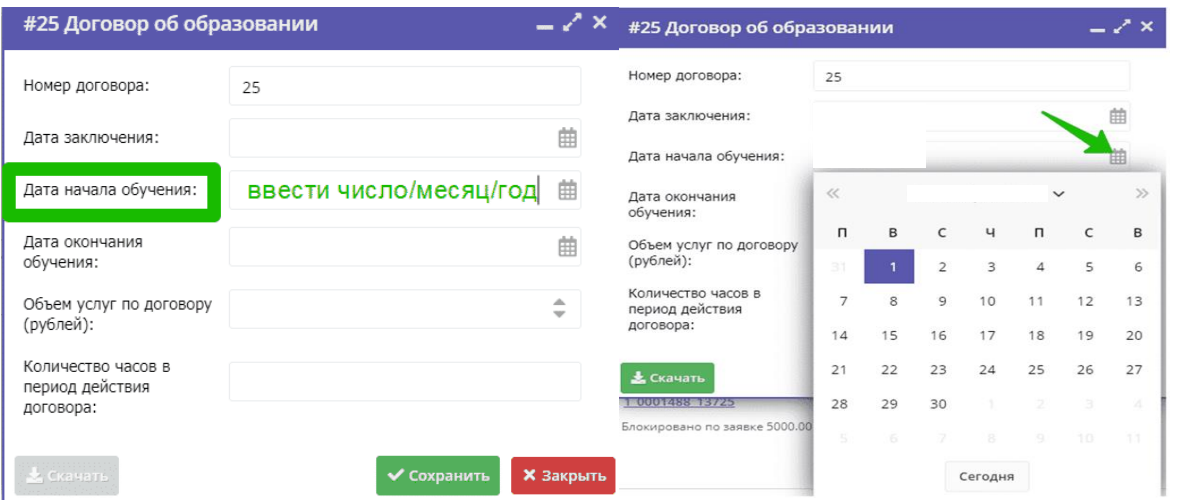

Рис. 6

**ШАГ 7**. После установки даты начала обучения система автоматически заполнит остальные поля. Убедитесь, что все поля заполнены. нажмите **«СОХРАНИТЬ»** (рис. 7)

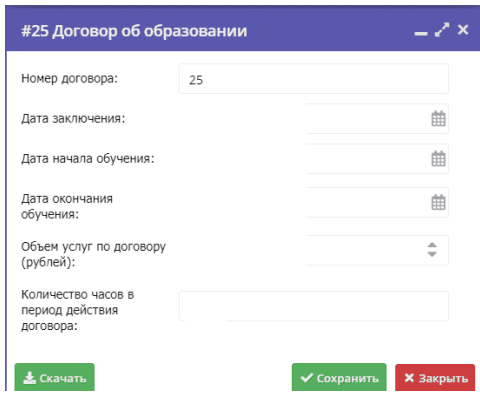

Рис. 7

**ШАГ 8**. Договор сформирован и ожидает подписания. После утверждения бланка договора с представителем ребенка нажмите «**ПОДПИСАН**»

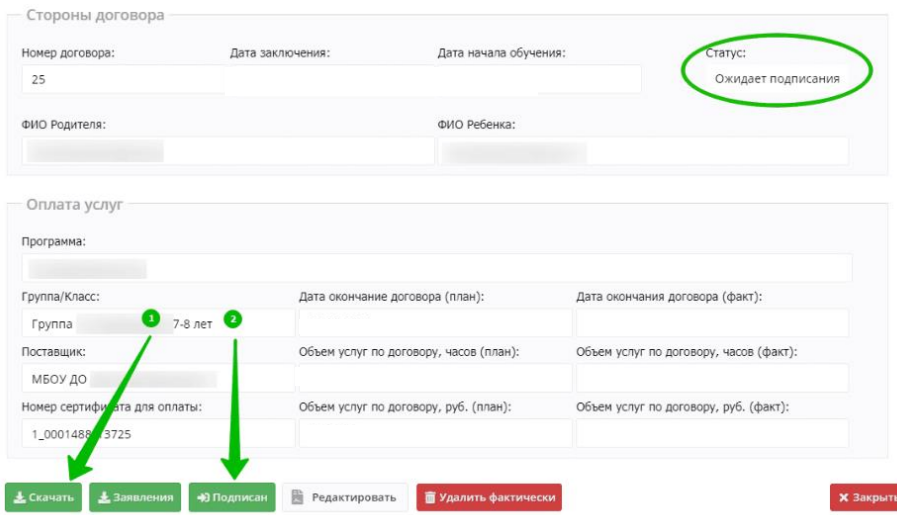

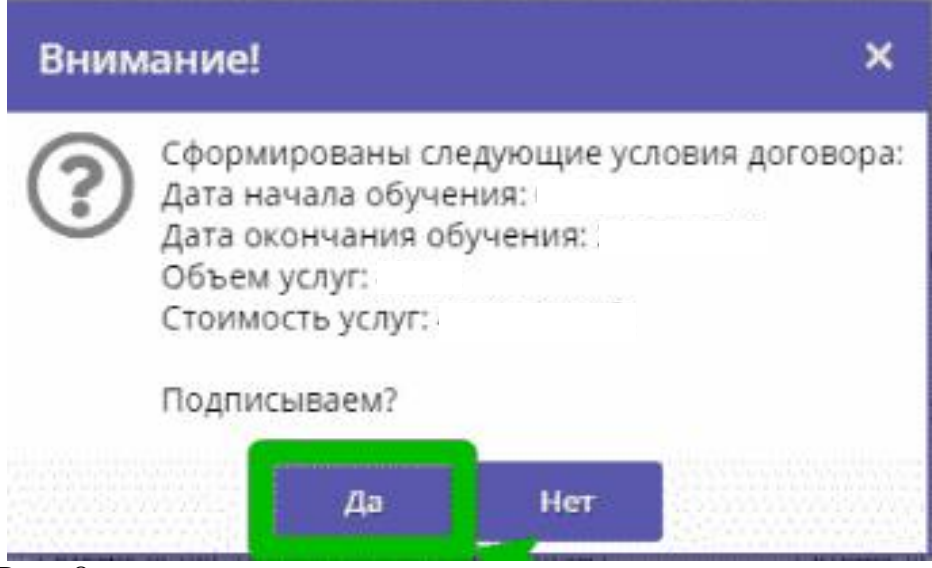

Рис. 8

Поздравляем, обработка заявки завершена. Заявка с этого момента находится в статусе «**ОБУЧАЕТСЯ**», ребенок с этого момента считается зачисленным на обучение по программе с применением средств сертификата.